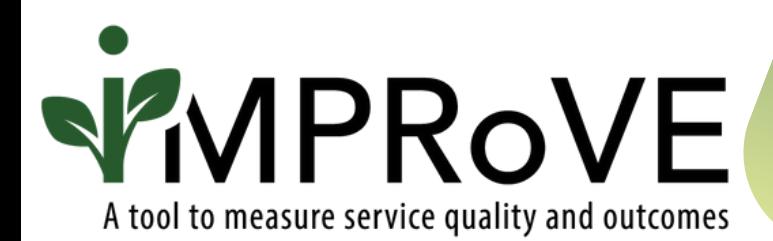

# **FINDING AND EXPLORING THE DATA**

## QUICK START GUIDE

improve-tool.org

## **DOWNLOADING THE DATA**

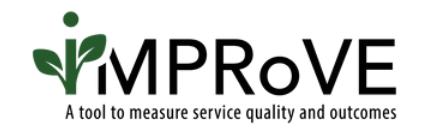

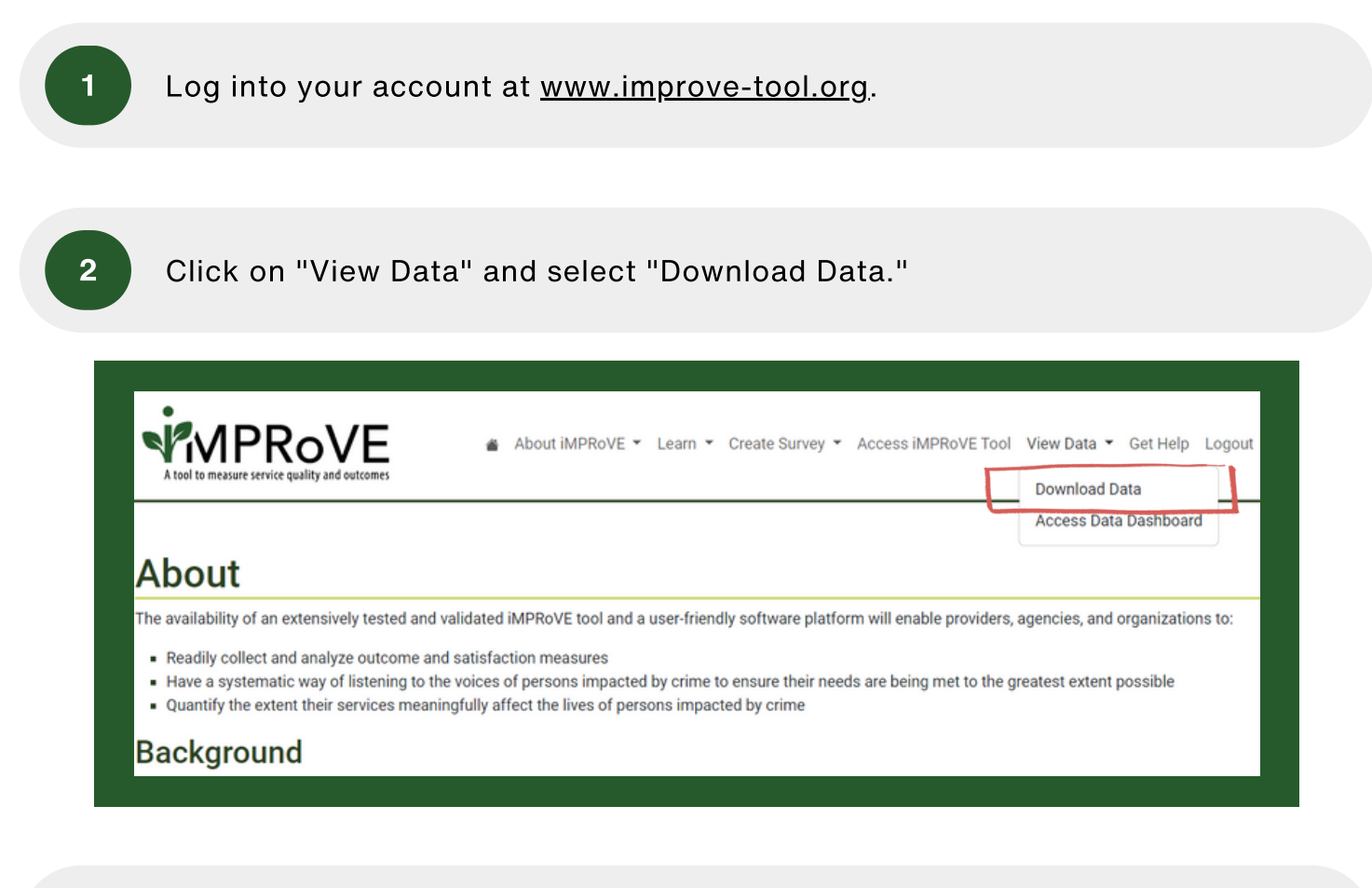

3 On the "Download Data" landing page, click on "Download All Data."

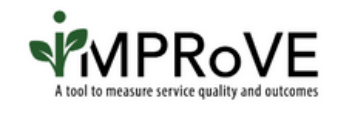

About iMPRoVE ▼ Learn ▼ Create Survey Access iMPRoVE Tool View Data ▼ Get Help Logout

**Download Data** 

#### **Access Data Dashboard**

## **Download Data**

To download a csv file with all submitted survey responses, select "Download All Data." The csv file, which can be opened using a range of programs, from Excel to Google Sheets to programs like SAS and SPSS, will include raw data for each survey respondent, as well as information about the module used, the type of survey (full vs. quality only), and the date and time the survey was completed. This information could be used to identify a specific individual's responses. Therefore, access to the raw data should be limited to program administrators on a need-to-know basis.

To access the data dictionary, which describes what the values mean for each of the fields in the downloaded dataset, select "Download Data Dictionary." This excel file includes information about all the survey questions (variables) included in the iMPRoVE platform, including questions that may not be on your survey and in your downloaded CSV file h by variable name to find the descriptions that match your survey-specific CSV file.

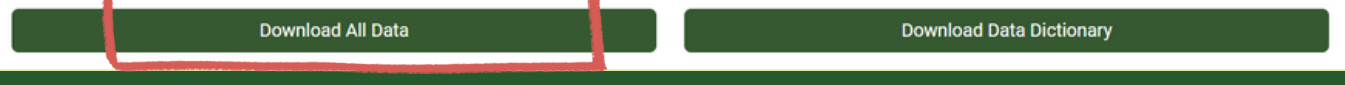

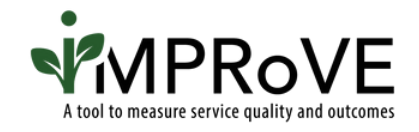

4

Data will automatically download to your computer as a CSV file and can be opened in Excel, Google Sheets, or Python.

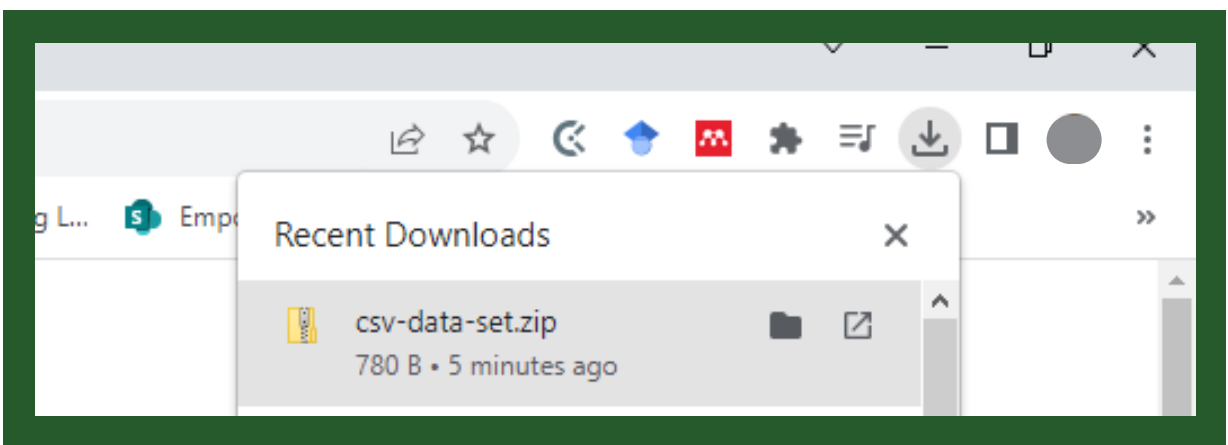

#### What is a CSV File?

A CSV file is similar to an Excel file but without any formatting. Click [here](https://www.wikihow.com/Open-CSV-Files) for more information on how to open a CSV file in Excel.

The raw data in the CSV file contain information about the date and time the survey was completed and could be used to identify an individual's responses. Therefore, access to the raw data should be limited to program administrators on a need-to-know basis.

## **THE DATA DICTIONARY**

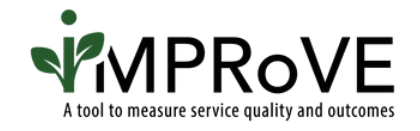

To learn more about your CSV-formatted dataset, download the iMPRoVE Data Dictionary. Download instructions are on the next page of this guide.

Below is a screenshot of the Data Dictionary file. The Data Dictionary includes:

- variable names,
- the description of iMPRoVE questions associated with those variables,
- and the variable values included in the raw download.

The "Variable Values" column will help you understand how victims/survivors responded to each question. Keep in mind, there are additional variable values for when someone selected "not applicable" or skipped the question.

For more help interpreting your data, attend one of our trainings or reach out to our [helpdesk.](https://www.improve-tool.org/contact)

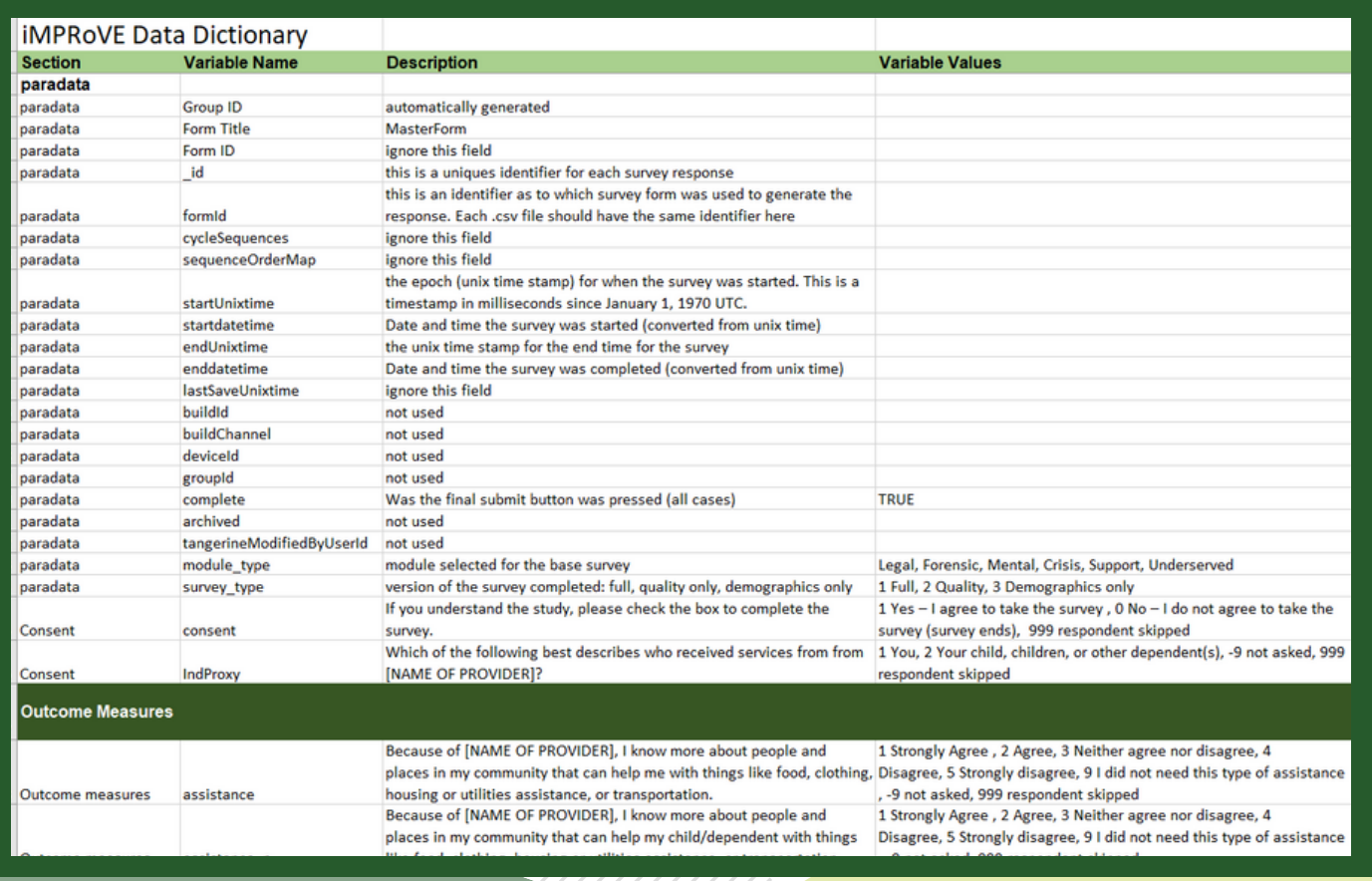

## **DOWNLOADING THE DATA DICTIONARY**

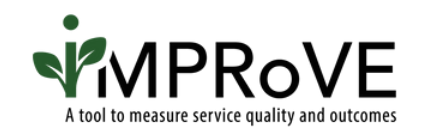

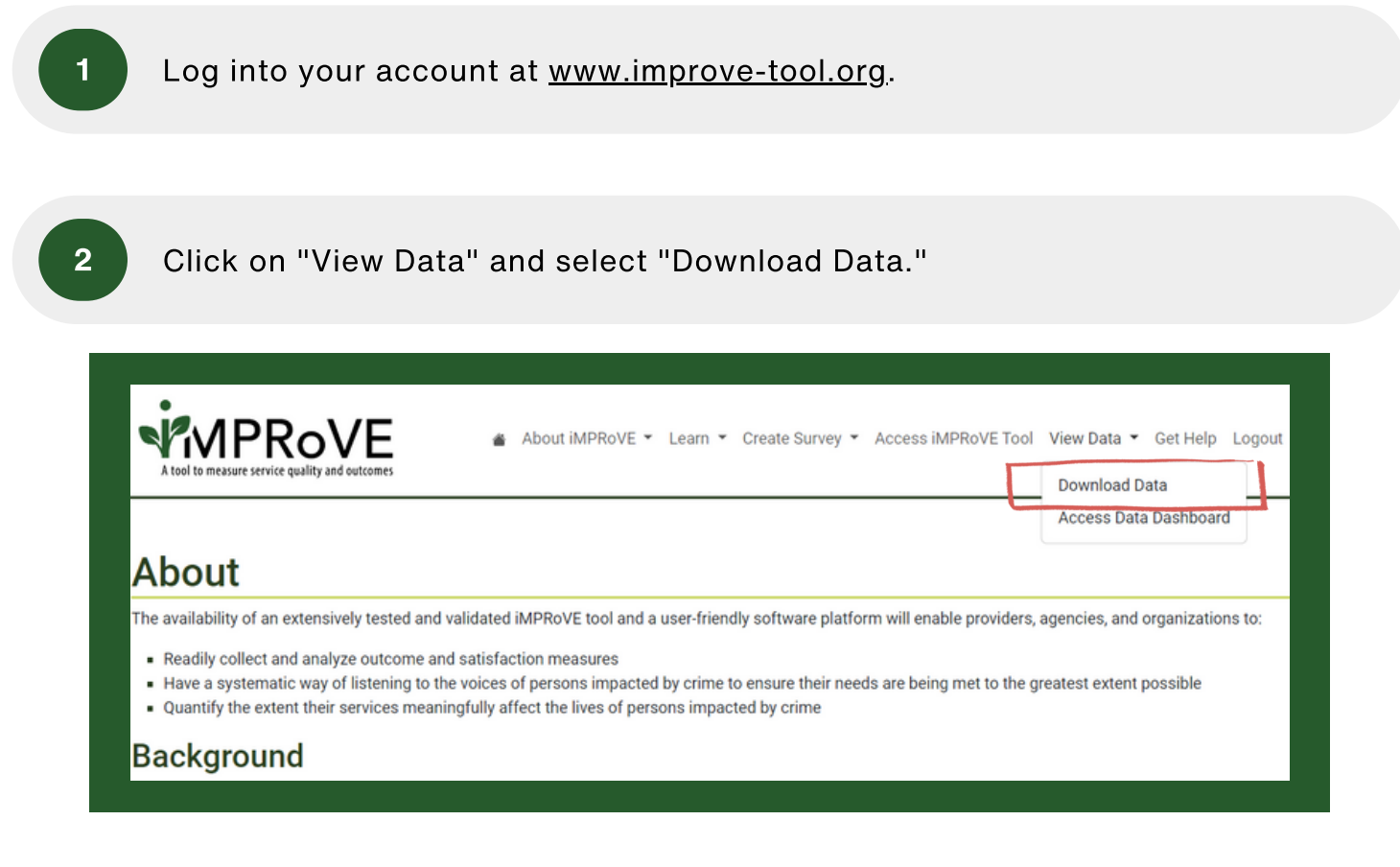

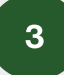

On the "Download Data" landing page, click on "Download Data Dictionary." The Data Dictionary will automatically be downloaded to your computer as an Excel file.

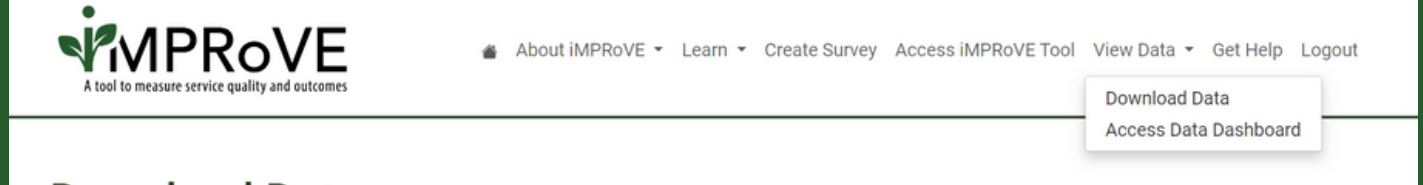

### **Download Data**

To download a csv file with all submitted survey responses, select "Download All Data." The csv file, which can be opened using a range of programs, from Excel to Google Sheets to programs like SAS and SPSS, will include raw data for each survey respondent, as well as information about the module used, the type of survey (full vs. quality only), and the date and time the survey was completed. This information could be used to identify a specific individual's responses. Therefore, access to the raw data should be limited to program administrators on a need-to-know basis.

To access the data dictionary, which describes what the values mean for each of the fields in the downloaded dataset, select "Download Data Dictionary." This excel file includes information about all the survey questions (variables) included in the iMPRoVE platform, including questions that may not be on your survey and in your downloaded CSV file. You can search by variable name to find the descriptions that match your survey-specific CSV file.

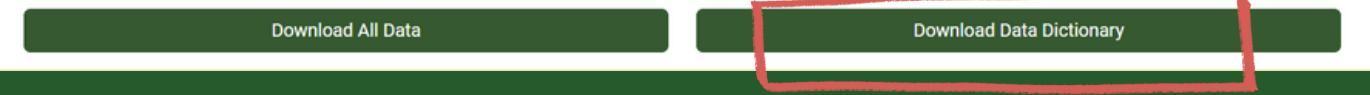

## **USING THE DATA DASHBOARD**

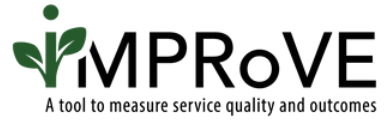

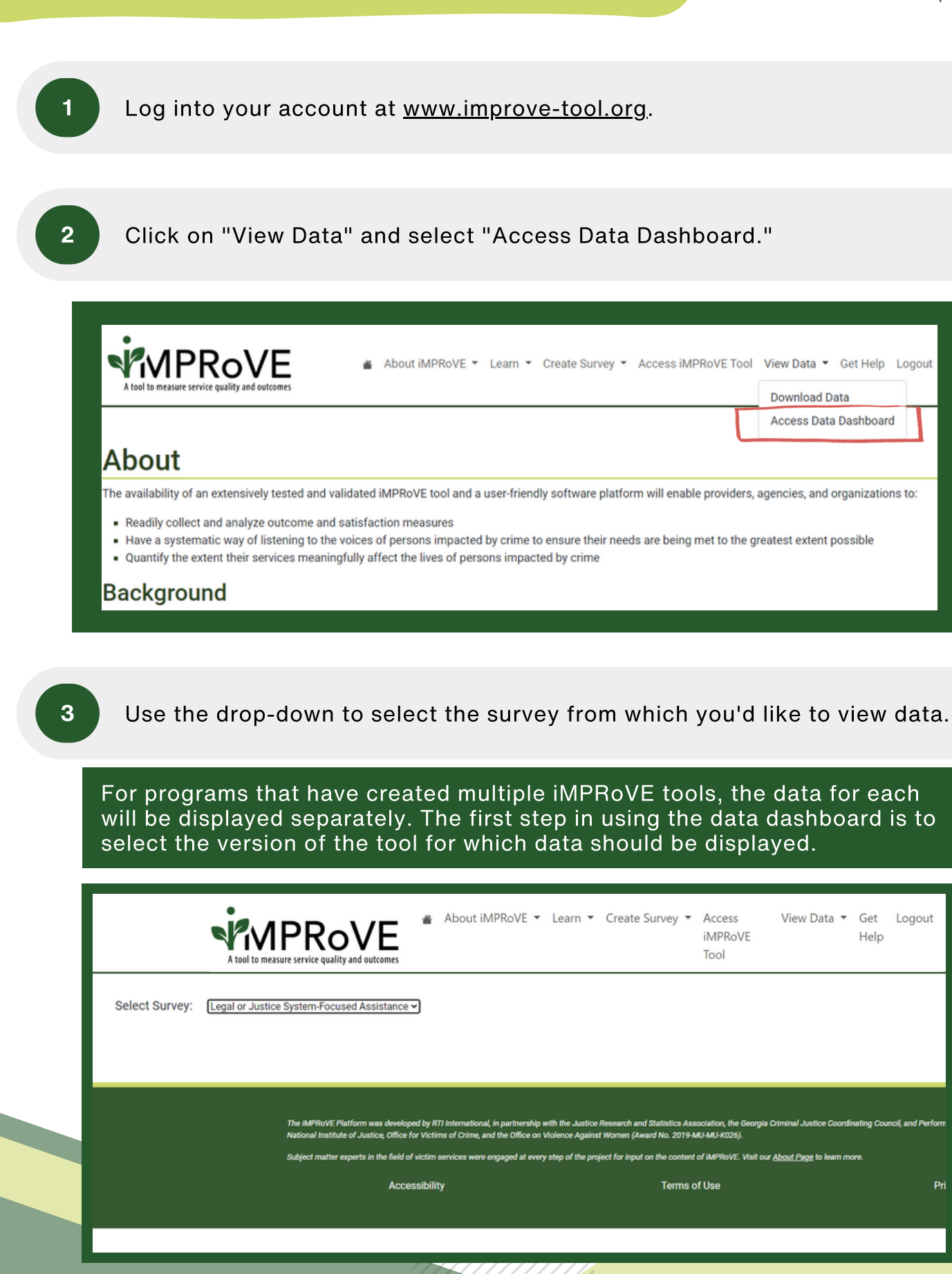

[improve-tool.org](http://improve-tool.org/)

Help

Pri

Once in the dashboard, there are ways to change what data are included and how they are displayed.

The 'Group By' option enables distributions to be displayed across different demographic characteristics, such as age groups and gender identities.

Filters make it so that the dashboard shows only data for a certain:

- period of time (e.g. January 2022 though June 2022)
- respondent type (e.g. whether the respondent was the adult victim or survivor or a proxy representative completing the survey on behalf of a minor or dependent victim or survivor)
- crime category

As a reminder, you can select multiple crime types to filter the data by holding the Ctrl key and selecting the crime types you would like to display in the dashboard.

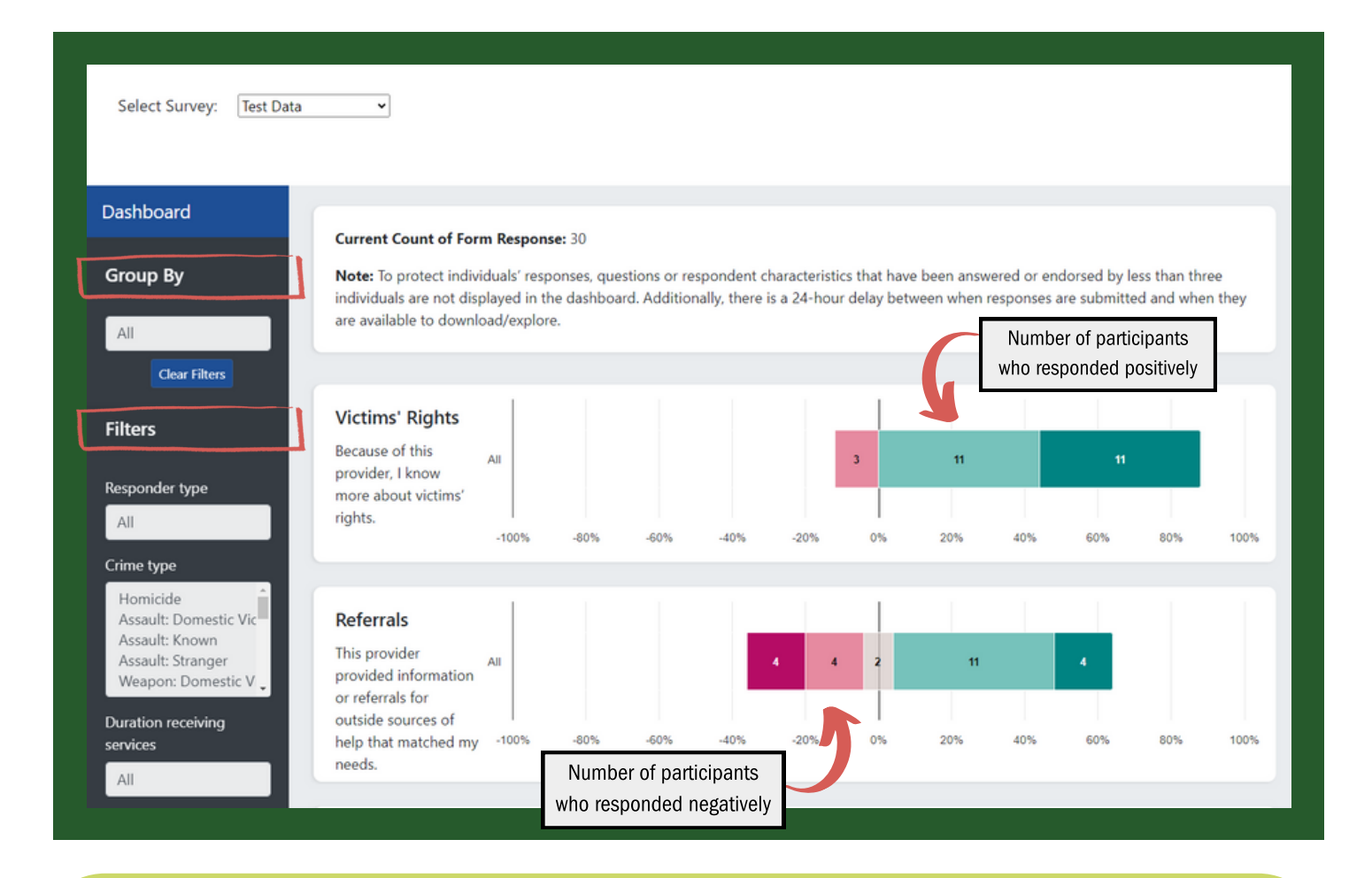

NOTE: If you want to capture these charts to include in reports or to share with your team, you can take a screenshot by holding Ctrl + Shift + S and selecting the chart you would like to capture.

4

[improve-tool.org](http://improve-tool.org/)